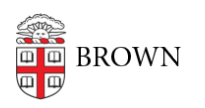

[Knowledgebase](https://ithelp.brown.edu/kb) > [Accounts and Passwords](https://ithelp.brown.edu/kb/accounts-and-passwords) > [Leaving Brown](https://ithelp.brown.edu/kb/leaving-brown) > [Move your Brown email to](https://ithelp.brown.edu/kb/articles/move-your-brown-email-to-another-gmail-account) [another Gmail account](https://ithelp.brown.edu/kb/articles/move-your-brown-email-to-another-gmail-account)

Move your Brown email to another Gmail account Kyle Oliveira - 2023-01-13 - [Comments \(0\)](#page--1-0) - [Leaving Brown](https://ithelp.brown.edu/kb/leaving-brown)

The process below is meant for Brown *Students* or *Alumni only.*

As a Brown *Faculty* or *Staff* member, it is against [Brown Email](https://it.brown.edu/policies/email-policy) [Policy](https://it.brown.edu/policies/email-policy) to transfer your non-personal email contents to another account prior to leaving Brown; outlined in *3.1 Brown Email Address and Accounts,* in the *Faculty and Staff* section.

**Staff emails close at the end of their last day of employment. Supervisors may request a 30 day out-ofoffice message directing senders to another location, but no automatic forwarding is allowed.**

**Faculty emails close 180 days after a faculty appointment ends. This ~6 month grace period is intended to allow for the completion of research projects and updating of contact lists. No forwarding to other addresses is permitted after this grace period.**

#### **Considerations**

- If you are looking to backup a copy of your Brown Gmail account, you can do so by either creating a local backup using the method in this [KB article](https://ithelp.brown.edu/kb/articles/48) or you can follow the instructions below for moving it over to another Gmail account.
- The length of time required to move over your email will vary per user and will greatly increase if you've had a Brown Gmail account for a long time; if you have a lot of emails or data in your emails.
- Please follow the steps below to ensure that your Brown Gmail account is setup correctly first, before attempting to import your data.
- Before starting this process, you should also make sure that you have enough space on your free Gmail account to transfer the data you need.

### **Migrating your Brown Gmail to another Gmail account.**

#### **Enabe POP in Gmail Settings**

**If you're already signed into your account, this [link](https://mail.google.com/mail/u/0/#settings/fwdandpop) should work.** 

- 1. Log into [Gmail](https://www.gmail.com) with your full Brown email address and password.
- 2. Go to the Gear/Cog in the top right-hand corner.
- 3. Click on **Settings** in the sub-menu.
- 4. Click on the **Forwarding and POP/IMAP** tab.
- 5. In the **POP Download** row, click on **Enable POP for all mail.**
- 6. Click on the **Save Changes** button at the bottom.

# **Enable 2-Step Verification and App Password**

- 1. Go to https://myaccount.google.com/
- 2. Go to Security.
- 3. Set up and enable 2-Step Verification. -This is required to proceed.
- 4. Once complete, go back to the Security section.
- 5. Go to "App passwords".
- 6. For "Select app", choose "Mail".
- 7. For "Select device", choose "Other", then input a name to describe the password's purpose (e.g. "POP download").
- 8. Copy the app password that's displayed and use that for the password in any of the prompts to move forward.

-The app password, when presented, may appear to have spaces. It does not. It's all one long string/word

## **Importing the account**

If you're already signed into your account, this [link](https://mail.google.com/mail/u/0/#settings/accounts) should work.

- 1.Log into [Gmail](https://www.gmail.com) and sign in with your non-Brown account.
- 2. Click on the Gear/Cog in the top right-hand corner.
- 3. Click on the Accounts and Import tab.
- 4. In the Import mail and contacts: row, click on Import mail and contacts
- 5. A new window will open. In the field displayed, plug in your full Brown email address.
- 6. In the next prompt, plug in your Brown Gmail password.

7. Change the POP Server from smtp.gmail.com to pop.gmail.com - leave the port as is: 9958. Follow any default prompts.

8. The import should begin and may take several hours.